# CF-XZ6 シリーズ(\*詳細下記) IR Camera ドライバーアップデート手順書

公開日 2017/05/09

本書では、下記機種の IR Camera ドライバーをバージョン 10.0.14393.11253 にアップ デートする手順について説明しています。

また本書では、以降、「IR Camera ドライバー」を「カメラドライバー」と記述いたし ます。

(\*)対象機種

 CF-XZ6HDAPR, CF-XZ6HFAQR, CF-XZ6HDBQR, CF-XZ6HFBQR, CF-XZ6RDFPP, CF-XZ6RDGPP, CF-XZ6RFHPP, CF-XZ6RFJPP, CF-XZ6SDKPP, CF-XZ6SDLPP, CF-XZ6SFMPP, CF-XZ6SDNPP, CF-XZ6SFPPP, CF-XZ6SFQPP, CF-XZ6RD3VS, CF-XZ6RD4VS, CF-XZ6RF5VS, CF-XZ6RD6VS, CF-XZ6RF7VS, CF-XZ6SF8VS, CF-XZ6HDWLC

【ご注意】

- ・カメラドライバーアップデートプログラムを実行する際は、必ず「管理者」の権限の ユーザーでログオンしてください。(ユーザーの切り替え機能を使わずに管理者の権 限でログオンして操作してください。)
- ・顔認識(Windows Hello)によるログオン設定を行っている場合は、カメラドライバー アップデートプログラムを実行する前に、顔認識を行わない設定にしておいてくださ い。アップデートの完了後に、改めて顔認識の設定を行ってください。

【お願い】

カメラドライバーのアップデートを行う際には、以下の事項をお守りください。

- ・ AC アダプター、および充分に充電されたバッテリーパックを接続しておいてください。
- ・ USB 機器、PC カード等の周辺機器はすべて外してください。
- ・ インストールプログラム以外のアプリケーションソフトはすべて終了してください。

#### 【アップデート方法】

アップデートは下記の流れで行います。

- 1. Panasonic PC Camera Utility のバージョン確認
- 2. Panasonic PC Camera Utility の更新
- 3. カメラドライバーのバージョン確認
- 4. カメラドライバーのアンインストール
- 5. カメラドライバーのダウンロードと展開
- 6. カメラドライバーのインストール
- 7. カメラドライバーの更新の確認

### 1. Panasonic PC Camera Utility のバージョン確認

Panasonic PC Camera Utility のバージョンは、下記の手順で確認します。

- (1) Panasonic PC Camera Utility を起動します。
	- 1. タスクバーの ↓ (スタートボタン)をクリックします。
	- 2. スタートメニューから、Panasonic PC Camera Utility をクリックすると Panasonic PC Camera Utility が起動します

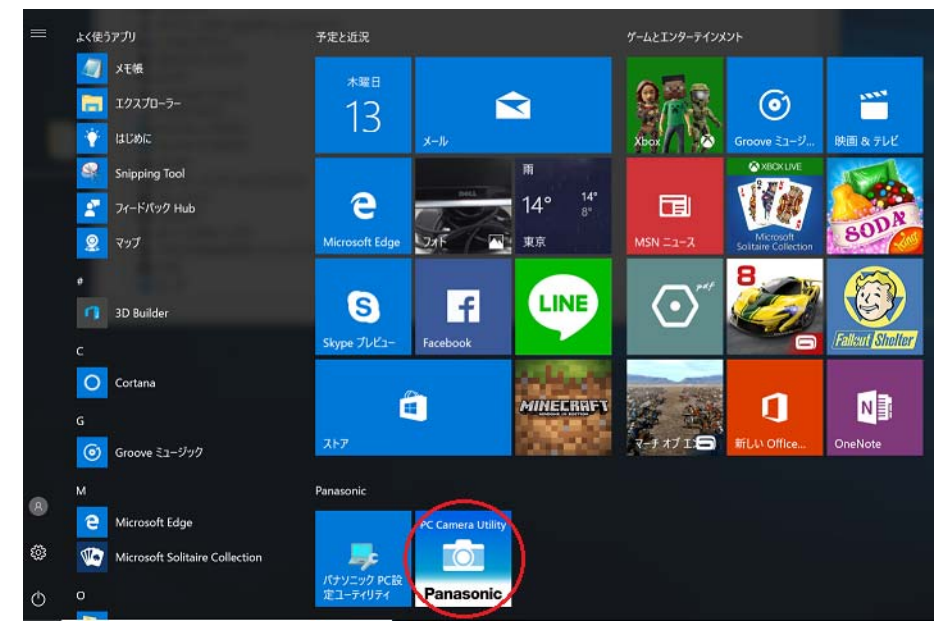

(2) メニューボタンをクリックします。

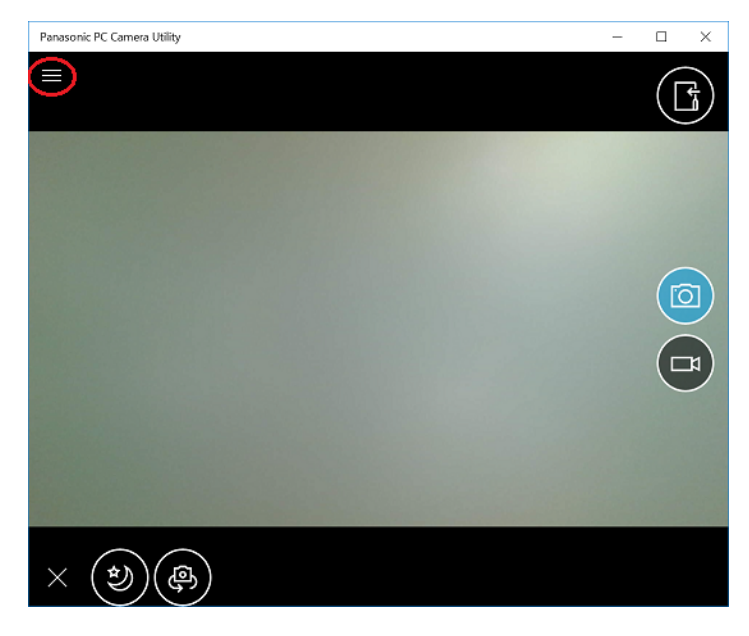

(3) アプリケーションについて をクリックします。

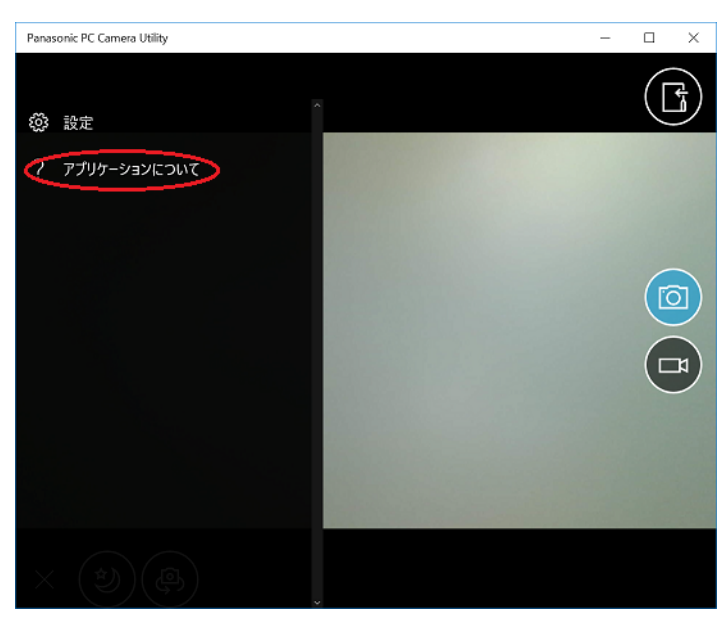

上部の Panasonic PC Camera Utility の下にバージョンが記載されています。

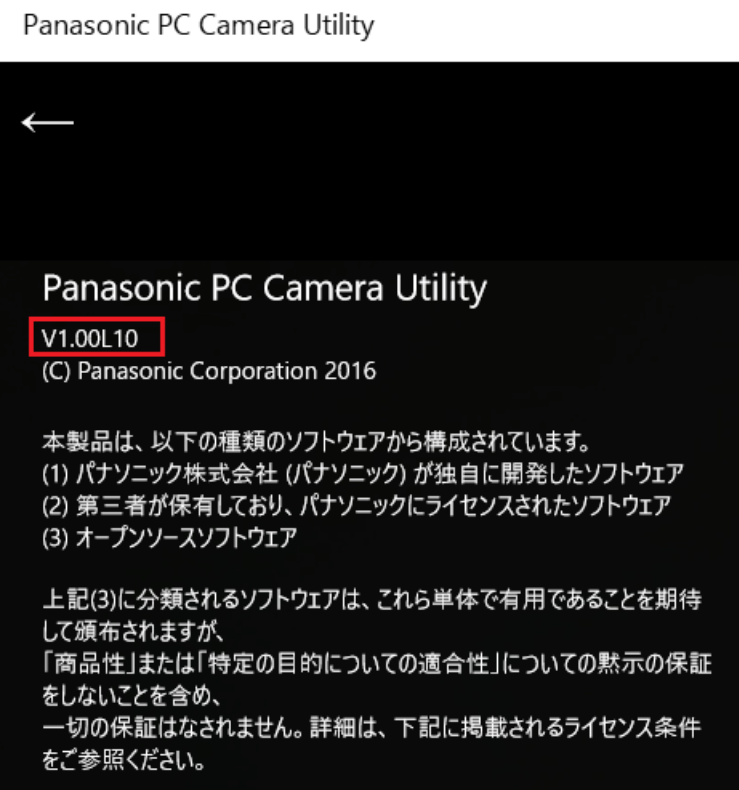

この表示が、V1.00.L14 以降であれば、Panasonic PC Camera Utility の更新は 不要ですので、3. カメラドライバーのバージョン確認方法 へお進みください。 そうでない場合は、2. Panasonic PC Camera Utility の更新 へお進みください。

### 2.Panasonic PC Camera Utility の更新

Panasonic PC Camera Utility を、下記の手順で更新します。

※未更新でカメラドライバーを更新した場合、Panasonic PC Camera Utility 起動時に エラーメッセージが表示される場合があります。そのような場合には、本手順に従って Panasonic PC Camera Utility の更新を実施してください。

本手順は、インターネットに接続した状態で実施してください。

- (1) タスクバーの ( ストアアイコン) をクリックし、ストア を起動します。
- (2) 検索欄に、Panasonic PC Camera Utility と入力して検索します。
- (3) 検索結果に表示された、Panasonic PC Camera Utility をクリックします。

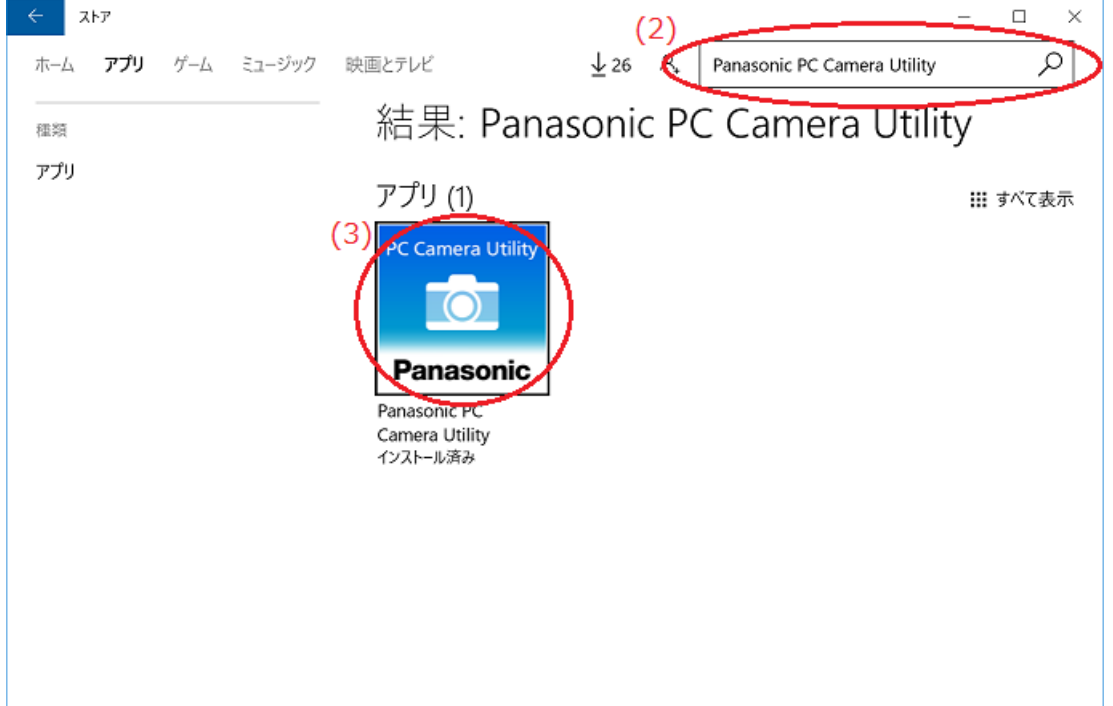

(4) 更新ボタンをクリックします。

ダウンロードが開始されますので、更新が完了するまでしばらくお待ちください。

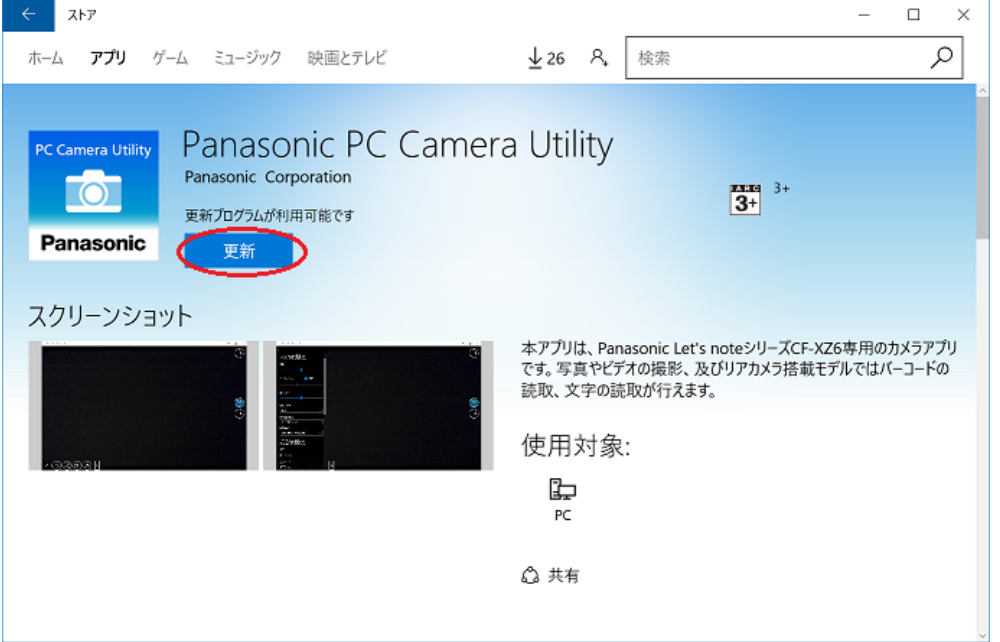

(5) 更新が完了しましたら、1. Panasonic PC Camera Utility のバージョン確認 の 手順でバージョンを確認して、V1.00.L14 以降になっていることをご確認くださ い。

#### 3.カメラドライバーのバージョン確認

カメラドライバーのバージョンは、下記の手順で確認します。

- (1) [デバイス マネージャー]を表示させます。
	- 1.「Windows」キーを押しながら、「x」キーを押します。
	- 2. メニューから「デバイス マネージャー」を選択します。
- (2) [イメージングデバイス]をダブルクリックし、その下の[USB IR Camera]をダブル クリックします。

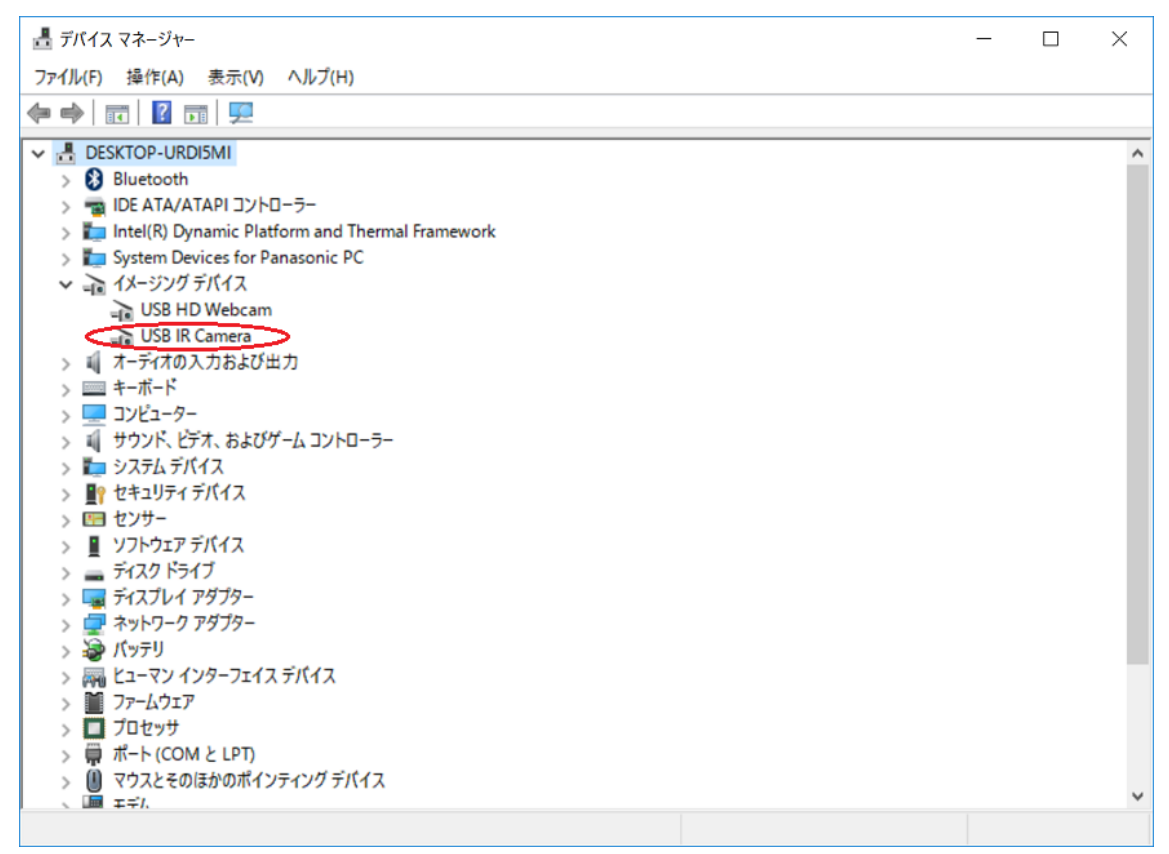

(3) [ドライバー]タブをクリックします。

(4)バージョンの表示を確認します。

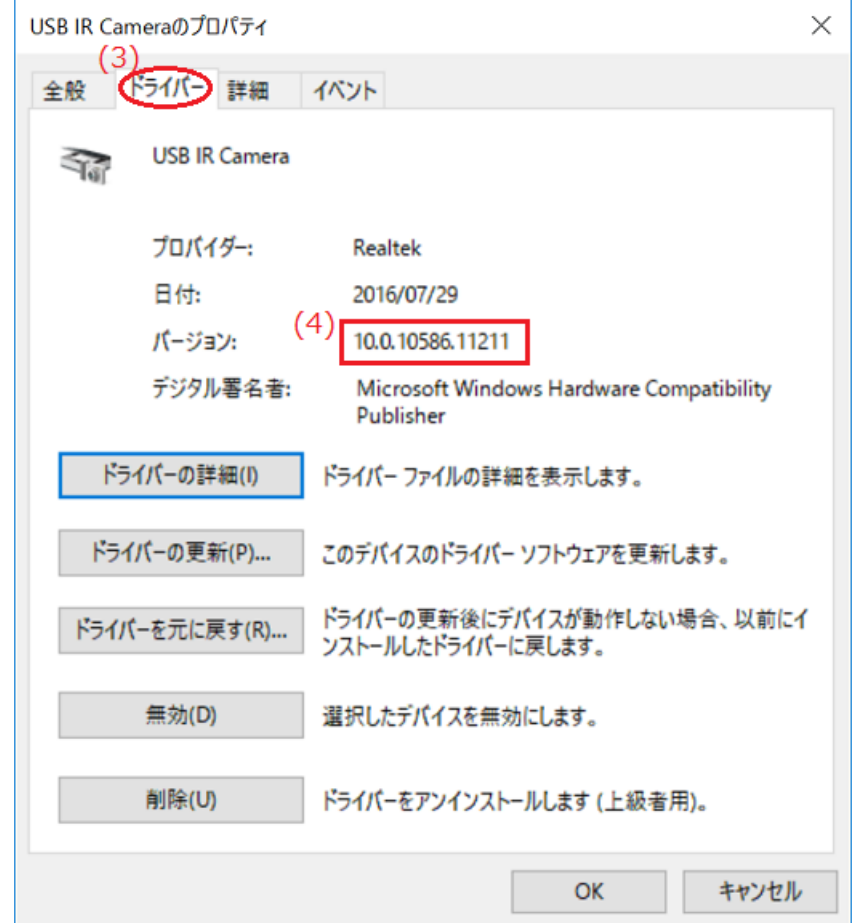

(5)バージョンが「10.0.14393.11253」より大きい数字が表示されている場合には、 アップデートの必要はありません。 表示されているバージョンが「10.0.14393.11253」よりも古い場合は、次ページ からの手順に従って、カメラドライバーのアップデートを行ってください。

### 4.カメラドライバーのアンインストール

カメラドライバーをアップデートするために、まず現在インストールされているカメラ ドライバーをアンインストールします。

- (1) [プログラムと機能]を表示させます。
	- (Creators Update 適用済の場合は[アプリと機能])
	- 1.「Windows」キーを押しながら、「x」キーを押します。
	- 2. メニューから「プログラムと機能」を選択します。 (Creators Update 適用済の場合は「アプリと機能」)
- (2) Realtek PC Camera をクリックし、[アンインストール]をクリックしてください。 ※下記スクリーンショットは、Creators Update 適用前のものになります。

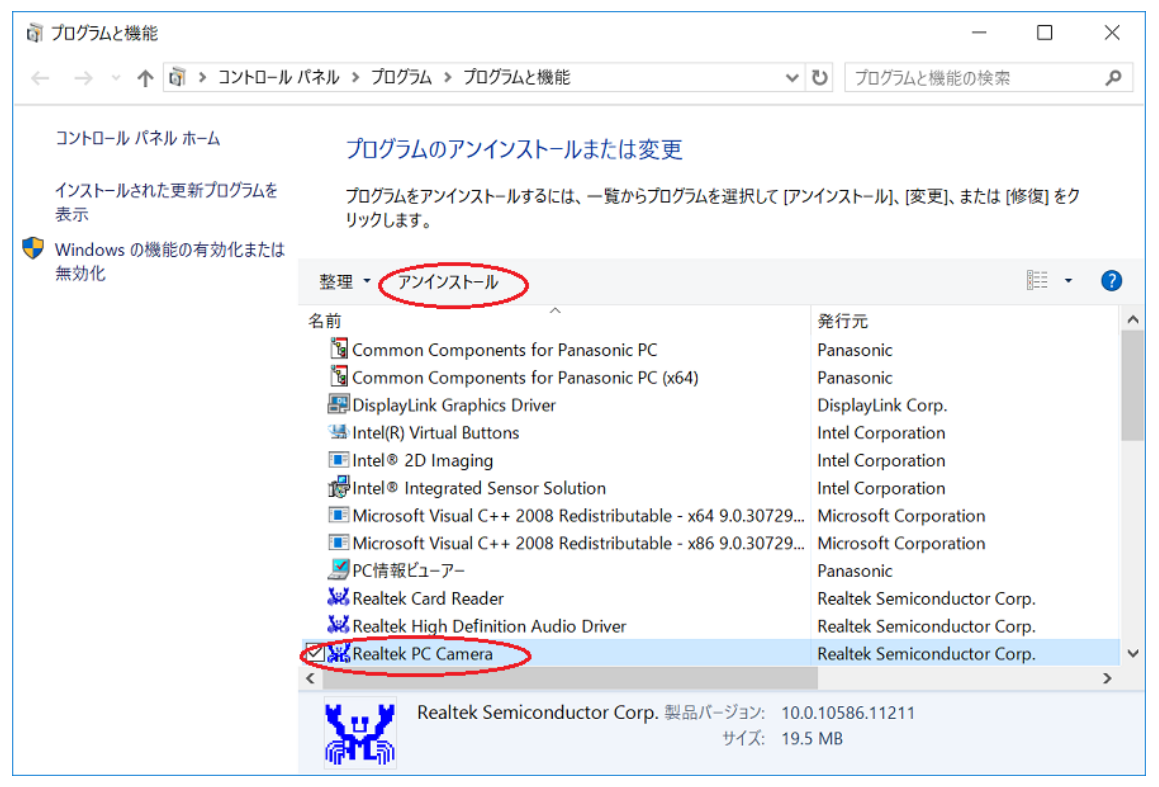

「ファイル削除の確認」というウィンドウが表示されますので、[OK]を選択して しばらくお待ちください。

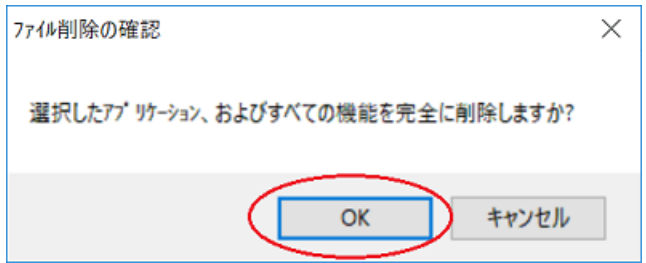

(3)アンインストールが完了しましたら、[完了]をクリックしてください。 ※再起動を促すメッセージが表示された場合は、再起動を実施して、 5.カメラドライバーのダウンロードと展開 へお進みください。

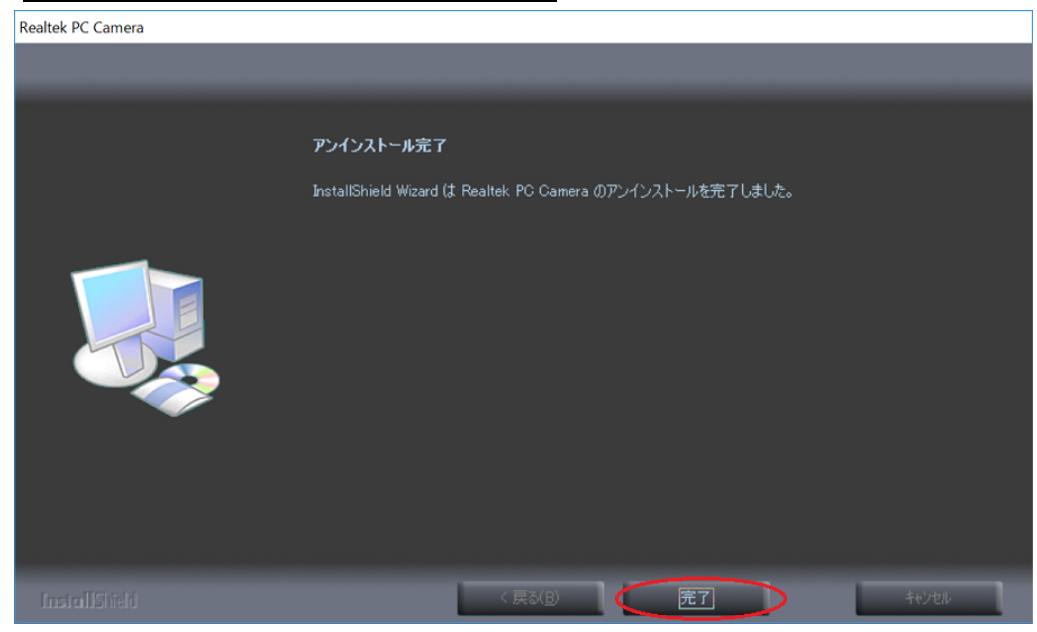

(4)完了しましたら、ウィンドウを閉じてコンピューターの再起動を実施してくださ い。

### 5.カメラドライバーのダウンロードと展開

ダウンロードページに掲載されているプログラム(IRCam\_10\_0\_14393\_11253.exe) をダ ウンロードした後、対象機種の Windows 上で実行し、作業用フォルダーにファイルを展 開します。

(1) Windows の再起動後、ダウンロードしたプログラムをダブルクリックして実行し ます。プログラムのアイコンは、下図のように表示されます。

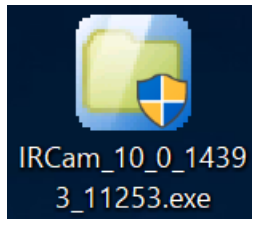

- (2) 「ユーザーアカウント制御」の画面が表示されたら、[はい]をクリックします。
- (3) 使用許諾契約の画面が表示されますので、内容をよくお読みいただき、[はい(Y)] をクリックしてください。
- (4) 展開先フォルダーを設定する画面が表示されます。作業用フォルダーは、プログ ラムが自動的に作成しますので、特に変更する必要はありません。(変更する場 合は、必ず、本体のハードディスク上のフォルダーを指定してください) 展開先フォルダーは標準では「c:\util2\drivers\IRCam11253」が設定されてい ます。

[OK]をクリックしてください。

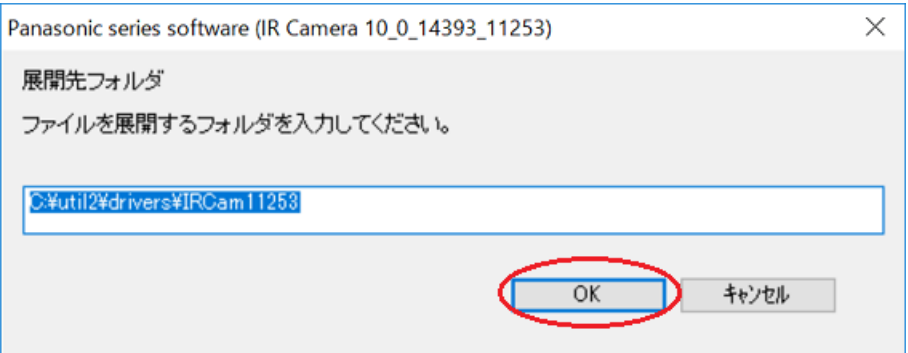

しばらくすると展開が完了し、展開されたフォルダーが開きます。 (展開が完了するには約 15 秒かかります)

## 6.カメラドライバーのインストール

展開されたファイルの中のカメラドライバーアップデートプログラムを実行します。

- (1)カメラドライバーアップデートプログラムが展開されたフォルダー(標準では c:\util2\drivers\ IRCam11253) をエクスプローラで開きます。 ※手順通りの場合は、自動的に開かれていますので、そのまま継続してください。
- (2) Setup(ファイルの種類がアプリケーションと表示されるファイル。拡張子付きで ファイル名表示の場合は Setup.exe)のアイコンをダブルクリックします。

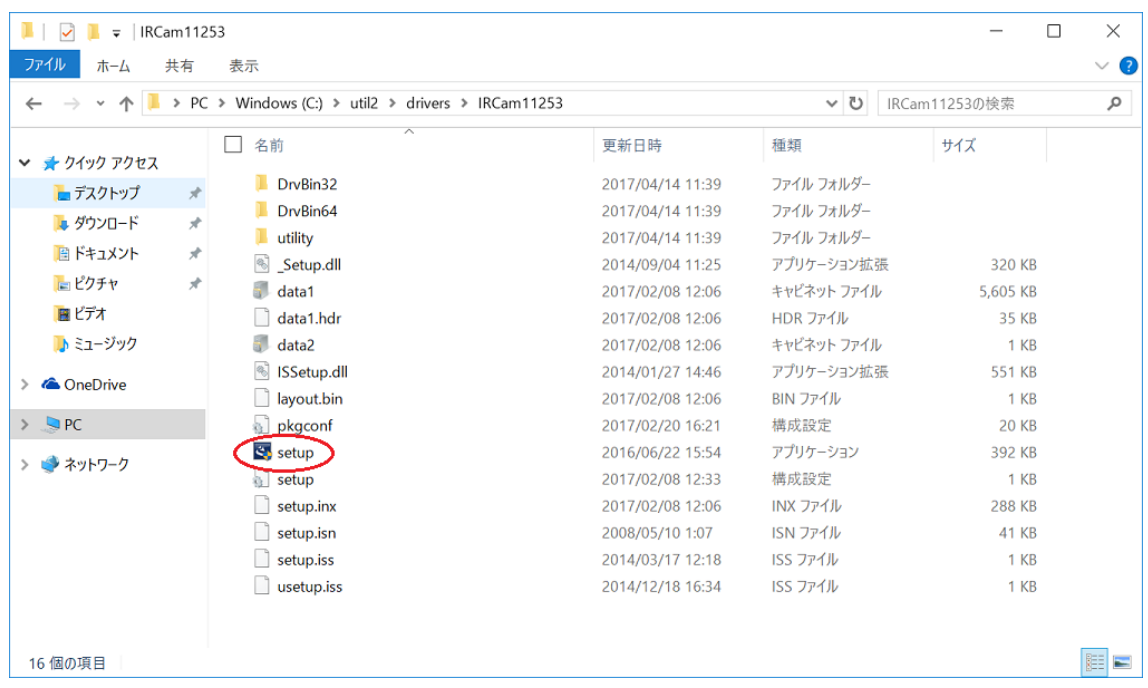

- (3)「ユーザーアカウント制御」画面で、[はい]をクリックします。
- (4)自動でインストールが開始されますので、完了するまでお待ちください。

(5)インストールが完了しましたら、「はい、今すぐコンピューターを再起動します」 が選択されていることを確認の上、[完了]をクリックしてください。

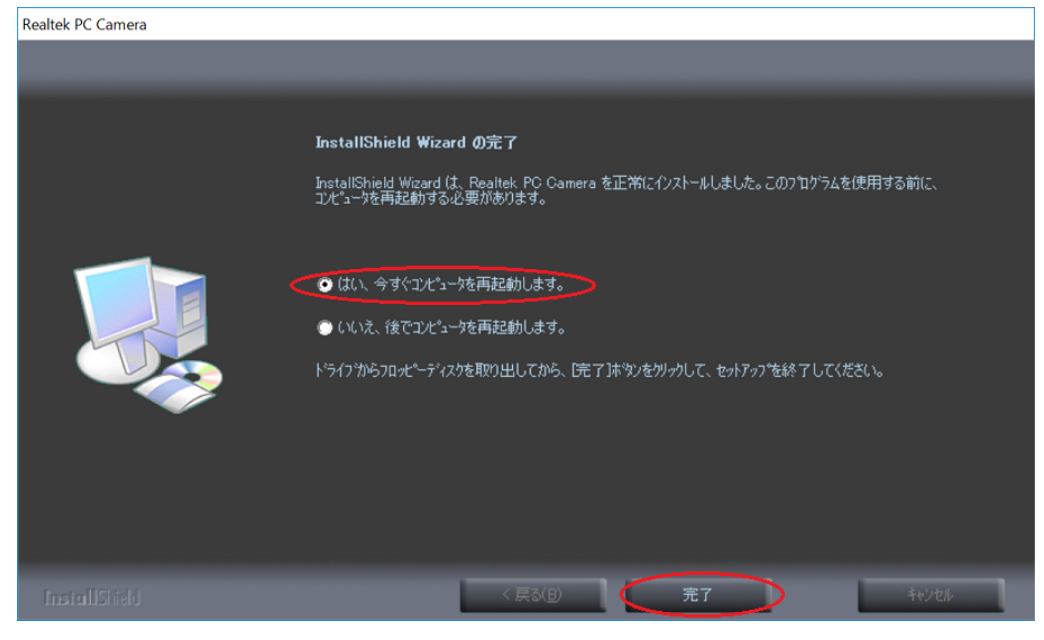

## 7.カメラドライバーの更新の確認

Windows の再起動後、3. カメラドライバーのバージョン確認 に記載の手順にしたが って、カメラドライバーのバージョンが「10.0.14393.11253」と表示されていることを 確認できれば、完了です。